# **FMI - Fiche Pratique pour les Dirigeants**

## *1) Préparer le match :*

- *Se connecter à la FMI :*
	- **Saisir l'Identifiant et le Mot de Passe FOOTCLUBS fournis par le club.**

### *Page d'accueil :*

- Appuyez sur « **récupérer les rencontres** ».
- Appuyez sur « **charger les données** ».
- Sélectionnez le match que vous souhaitez préparer.
- Appuyez sur « **Préparer votre équipe** ».
- *Préparation de l'équipe* **:**
	- Créez votre composition d'équipe en sélectionnant un joueur de l'effectif sur la gauche de votre écran, en le plaçant sur le terrain
	- > La numérotation se fait automatiquement de 1 à 11 pour les titulaires, utilisez le bouton pour modifier ce numéro lorsqu'un joueur est sélectionné.
	- Placez vos remplaçants sur le banc, leurs numéros sont attribués par défaut (12-13-14).
	- $\triangleright$  Choisissez un capitaine, utilisez le bouton  $\triangleright$
	- Placez vos dirigeants dans l'onglet « encadrants » et définissez pour chacun une fonction précise.
	- > Désignez obligatoirement un dirigeant responsable utilisez le bouton
	- Appuyez sur « **enregistrer la composition** » en bas à droite de votre écran.
	- Appuyez sur « **transmettre** » en haut de votre écran.

 **Un bouton information i se situe sur la droite de chaque joueur, celui-ci change de couleur (jaune, orange, rouge) en fonction du statut de la licence.**

### *2) Jour du match :*

- *Synchronisation ou chargement des données* **:**
	- Appuyer sur **« charger les données ».**
	- **Match l'après-midi ou soirée : synchronisation à 11h du matin au plus tôt.**
	- **Match le matin : synchronisation la veille à 17h au plus tôt.**
- *Ouverture de la feuille de match (1h avant le coup d'envoi)* **:**
	- Le dirigeant de chaque équipe ayant accès à la FMI s'identifiera avec son Identifiant et Mot de Passe footclubs, puis créera un **« mot de passe rencontre »** qui sera utilisé pour identifier l'équipe lors de cette rencontre.
	- $\triangleright$  Finalisez ou modifiez votre composition et validez.
	- Saisie des assistants bénévoles dans « **infos arbitres** ».
	- Un bouton « **contrôle** » est maintenant disponible en bas à gauche de votre écran, vous permettant de vérifier les licences entre dirigeants. (**N'oubliez pas vos licences papiers**)
	- $\triangleright$  Il est possible d'émettre des réserves d'avant match, qu'il faudra signer avec l'arbitre.
	- $\triangleright$  L'arbitre est maintenant en charge de la tablette et guide les actions suivantes :
		- o Signatures d'avant-match.
		- o Contrôle des N° de Maillots
		- o Signatures d'après-match & Clôture

 **N'oubliez pas de transmettre la FMI si la tablette n'a pas de connexion internet lorsque l'arbitre clôture la FMI.**

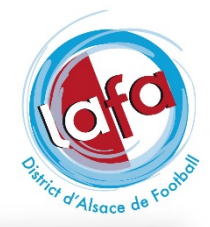

 $@$  Les actions écrites en rouge nécessitent une connexion internet

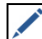

## **FMI - Fiche Pratique pour les Arbitres**

## *1) Avant match :*

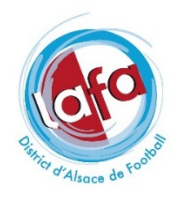

#### *« Bouton Infos arbitre » :*

- Vérifier, corriger et/ou compléter les informations présentes.
- Les postes « **Arbitre centre, arbitre assistant 1 et 2, délégué principal** » sont obligatoires.
- Vous devrez créer un mot de passe pour la rencontre, choisissez un code en 4 ou 6 caractères qui ne commence pas par 0. Il vous servira pour cette rencontre.
- « **Validez les infos arbitre** ». (grand bouton doré en bas à droite)

#### *Page d'accueil :*

- Un dirigeant responsable est désigné dans chaque club, il a les mêmes pouvoirs de signature que le capitaine.
- Les clubs effectuent alors le contrôle des licences ensemble, ils peuvent ensuite faire des réserves.
- Les réserves sont faites avec vous et doivent être signées par les 2 clubs et vous-même.
- Ensuite procédez aux « **Signatures** » d'avant match.
- Puis avec le bouton « **Contrôles** » vérification des N° de maillots avec dirigeant responsable ou capitaine adverse.
- En cas de litige sur l'identité d'un joueur, il est possible de revenir sur les réserves à ce moment.

#### **En cas de modification effectuée après les signatures d'avant-match, celles-ci devront être renouvelées par les clubs et l'arbitre.**

**Pendant le Match appuyez sur le bouton**  $\Omega$  **« Maison » en haut à droite pour faire revenir la tablette sur la page d'accueil et protéger la feuille de match.**

#### *2) Après le match :*

 **Appuyez sur le match « en cours » puis appuyez sur Feuille de Match (en bas à gauche), pour accéder à la FMI.**

**Tapez votre mot de passe match et appuyez sur « Faits de Jeu » en bas à droite.**

#### *« Bouton Faits du match » :*

- Onglet « **Match** » : Saisissez le score ou l'issue de la rencontre puis « **valider** ».
- Onglet « **Discipline** » : sélectionnez le joueur, la minute, la sanction, le motif puis « **valider** ».
- > Onglet « **Ent/Sor** » : Indiquez la minute, sélectionnez le joueur sortant →, et le joueur entrant ← et puis « **valider** ».
- Onglet « **Buts** » facultatif: Sélectionnez le joueur et indiqué la minute puis « **valider** ».
- Onglet « **Blessures** » : Sélectionnez le joueur et indiqué la blessure puis « **valider** ».
- Onglet « **Infos** » : Ne rien faire.
- Onglet « **Histo** » : Récapitulatif de toute les informations saisies sur la FMI, permet également une modification ou suppression d'une information.
- **Observations d'après-match et réserves techniques** (si présentes) nécessitent chacune une signature des deux clubs et de l'arbitre (+assistant si réserves techniques).
- Lorsque toutes les informations obligatoires ont été saisies et vérifiées, vous pouvez passer à l'information aux capitaines ou dirigeants responsables avant la signature d'après-match.
- ► 4 onglets résument toutes les informations, les dirigeants des deux équipes vérifient et signent sur le dernier onglet, de même pour l'arbitre. (Dans le cas ou une équipe est partie sans signer, l'arbitre devra cocher la case équipe absente).
- Vous appuyez sur le bouton « **Clôturer la feuille de match** », le mot de passe de l'arbitre est exigé à cet instant.

 **N'oubliez pas de rappeler au club de transmettre la FMI si la tablette n'a pas de connexion internet lorsque vous clôturez la feuille de match.**

**Dès lors plus aucune modification n'est possible.**